# **TP installation OCS & GLPI**

http://www.glpi-project.org/wiki

#### **1**  $partie: **INSTALLATION D'OCS**$

## **1.1 Pré-requis**

Vous devez disposer de deux machines virtuelles, l'une sous Windows server 2008 (pour le serveur OCS) et l'autre sous Windows Seven (qui jouera le rôle d'agent OCS sur le poste client).

OCS peut s'installer sur les systèmes d'exploitation Unix/Linux [\(OCSNG\\_UNIX\\_SERVER-2.0.5.tar.gz\)](https://launchpad.net/ocsinventory-server/stable-2.0/2.0.5/+download/OCSNG_UNIX_SERVER-2.0.5.tar.gz) ou sous Windows [\(OCSNG-Windows-Server-2.0.5.zip\)](http://download.ocsinventory-ng.org/pub/Server/OCSNG-Windows-Server-Setup.exe), ce qui sera notre cas. Il est important de prendre l'agent de même version que le serveur OCS installé. La version de l'agent que l'on va installer est : **OCSNG\_Windows\_Agent\_2.0.5.zip.** 

Téléchargez OCS Inventory [\(http://www.ocsinventory-ng.org/index.php?page=downloads\)](http://www.ocsinventory-ng.org/index.php?page=downloads) ou bien copiez les fichiers « OCSNG-Windows-Server-2\_0\_5\_Setup.exe » et « OCSNG-Windows-Agent-Setup.exe » sur le poste PROF.

## **1.2. Installation de OCS Inventory Serveur**

Dans un premier temps, sur votre machine virtuelle sous Windows Server 2008, installez OCS Inventory serveur, qui comprend le serveur Web Xampp (un paquet tout en un qui installe un serveur Apache, MySql et d'autres plugins)

Une fois l'archive dézippée de OCS [\(OCSNG-Windows-Server-2.0.5.zip\)](http://download.ocsinventory-ng.org/pub/Server/OCSNG-Windows-Server-Setup.exe), exécutez le "setup.exe" qui vous propose alors les étapes suivantes :

- Choix de la langue ;
- Un message vous indique que le serveur web XAMPP avec Perl ne sont pas trouvés. Et que vous pouvez les installer maintenant. Cliquez OK ;
- L'installation réelle commence alors ; Cliquez sur SUIVANT ;
- Vous devez accepter les termes de la licence : Cochez la case puis SUIVANT ;
- Choisissez le dossier d'installation en acceptant le chemin proposé : C:\Xampp ;
- Choisissez les composants à installer (XAMPP et OCS Inventory) ;
- Choisissez le dossier des raccourcis dans le menu Démarrer : OCS Inventory NG , et INSTALLER;
- L'installation est enfin lancée :
	- Installation de XAMPP (l'extraction des fichiers prend quelques minutes !). Apache et MySQL vont être installés en tant que services.
	- Démarrage d'Apache, une fenêtre de commande s'ouvre et vous devez taper sur une touche pour continuer ;
	- Démarrage de MySQL, même chose que pour Apache ;
	- Une autre fenêtre de commande vous indique qu'Apache n'a pas pu démarrer, vous devez taper sur une touche pour continuer ;
	- Message : « Apache ne peut pas être enregistré comme un service » => OK,
	- Message : « Impossible de démarrer le service MySQL» => OK,

Fin de l'installation !

Vérifiez si le dossier « OCS Inventory NG » a été créé dans C :\Xampp . Si c'est le cas, cela veut dire que le serveur OCS est bien installé, sinon passez à l'étape ci-dessous.

#### **Relancez le fichier « setup.exe ».**

Le programme d'installation détecte bien que le serveur Xampp et Perl sont bien installés. Continuez. Vous devez alors réaliser les étapes suivantes :

- Vous devez accepter les termes de la licence : Cochez la case puis SUIVANT ;
- Choisissez le dossier d'installation en acceptant le chemin proposé : C:\Xampp ;
- Choisissez les composants à installer (**que OCS Inventory**) ;
- Choisissez le dossier des raccourcis dans le menu Démarrer : OCS Inventory NG , et INSTALLER;
- L'installation d'OCS se lance :
	- Message : « Impossible de démarrer le service MySQL» => OK,

Fin de l'installation !

Nota :

En dehors du TP, si le service Apache ne se lance pas, c'est peut être que le port 80 est déjà occupé (par exemple par IIS). Si c'est le cas, allez dans C :/xampp/apache/conf et modifiez le fichier « httpd.conf » :

- A la ligne « Listen 80 », mettre « Listen 8080 » par exemple ;
- A la ligne « ServerName localhost :80 » mettre « ServerName localhost :8080 »

Comme votre machine virtuelle n'a rien d'autre d'installé, cela ne devrait pas se produire !

## **1.3 Quelques vérifications :**

Tout d'abord, vous devez vérifier le bon fonctionnement de XAMPP en ouvrant le panneau de contrôle de « Xampp-control » (ce fichier exécutable se trouve sous C:\xampp).

Il existe également « Xampp-control-3-beta » qui est un panneau de contrôle plus complet. A tester obligatoirement !

Vous pouvez ainsi vous s'assurer que le serveur web Apache et le serveur MySQL sont bien démarrés.

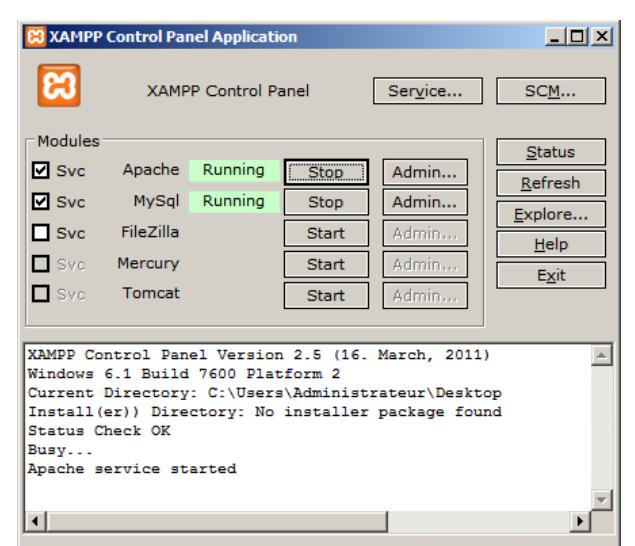

- Est-ce que le dossier « OCS Inventory NG » a bien été créé dans C :\Xampp ? oui
- Est-ce que vous pouvez accéder à la page d'accueil du serveur web Apache (http://localhost)? Oui

Voir exemple ci-après.

#### BTS SIO module SI7 TP Installation OCS et GLPI

 $C$   $R$ 

 $\overline{1}$  $\overline{1}$  $\overline{1}$  $\overline{1}$ 

0台图

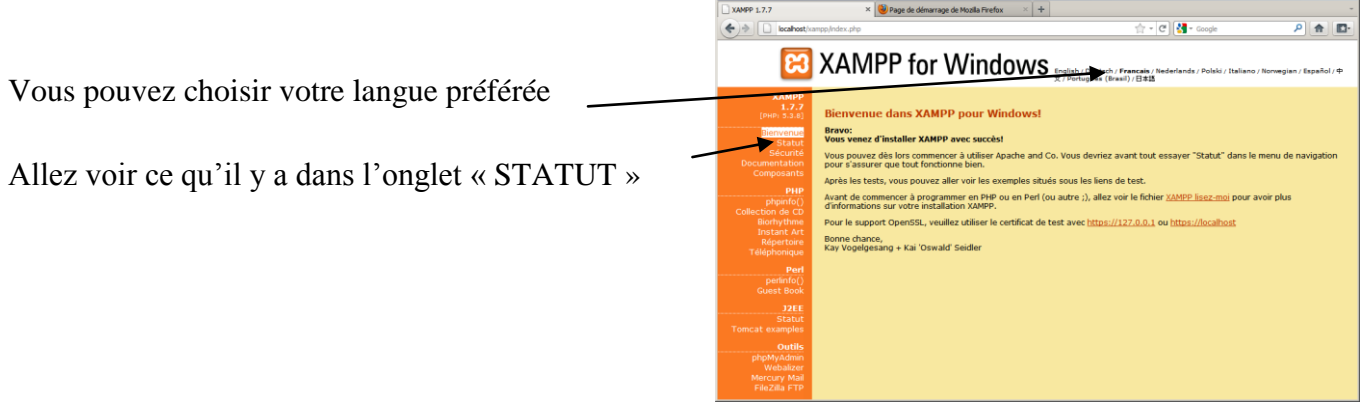

 $\left( \triangle \right)$ 

En principe, les éléments suivant sont activés :

- BDD MySQL
- PHP
- HTTPS (SSL)
- CGI
- $\bullet$  SSI

Enfin, allez dans l'onglet « SECURITE ».

Les 4 premiers items sont en « **non sécurisé** ». On traitera cela un peu plus loin.

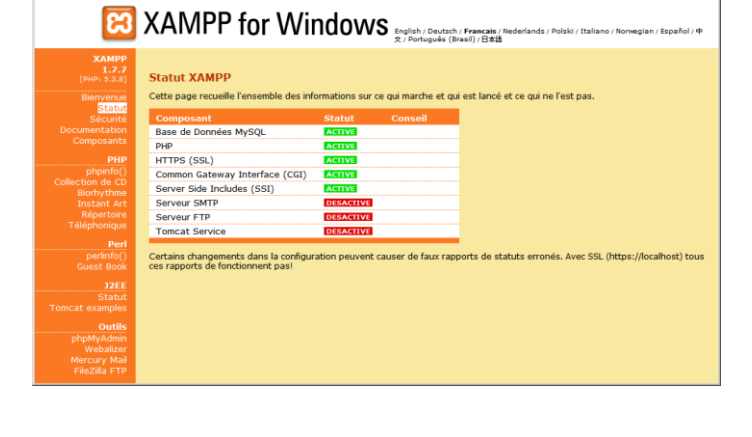

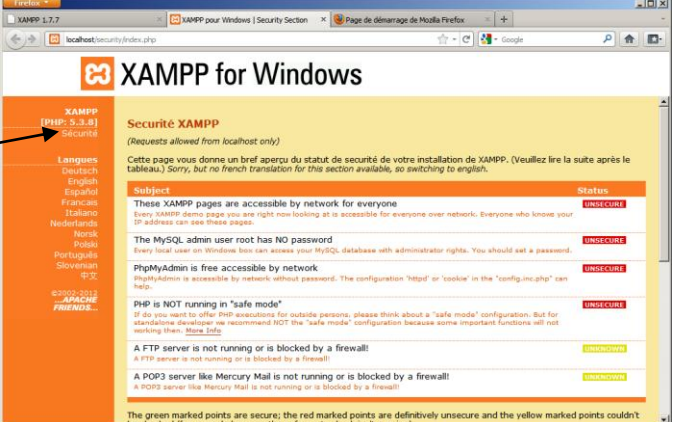

 Est-ce que vous pouvez accéder à la page d'authentification MySQL (https://localhost/ocsreports)? Oui, on y accède.

Le serveur web est maintenant installé, il nous reste à le configurer et à le sécuriser.

#### **1.4 Sécurisation et configuration générale du serveur OCS**

Allez sur la console OCS qui se trouve à l'url : [https://localhost/ocsreports,](https://localhost/ocsreports) pour y renseigner les informations de connexion à la base de données MySQL. Vous devez alors saisir les informations suivantes :

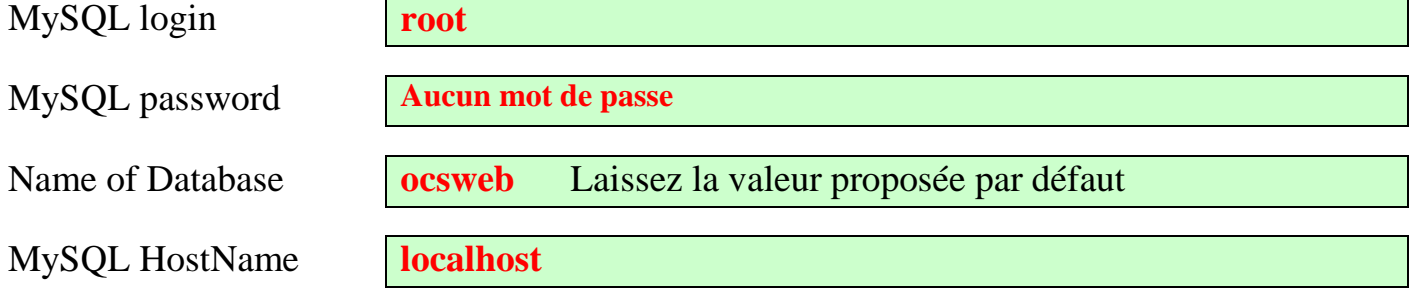

Valider en appuyant sur le bouton « SEND ».

Si le port a été changé, remplacer « localhost » par « localhost : N°port ») [https://localhost:n°port/ocsreports.](https://localhost/ocsreports)

Une fois ces informations entrées et validées, OCS va créer sa base MySQL. Votre navigateur affiche une page récapitulant les opérations nécessaires à la création de la BDD. Cette page se termine par le message :

"Please enter the label of the Windows tag input box" (Entrer le label pour les clients Windows…) "(leave empty if you ……..)" (Laisser vide si vous ne voulez pas ….) **Ne rien saisir et faites ENVOYER**.

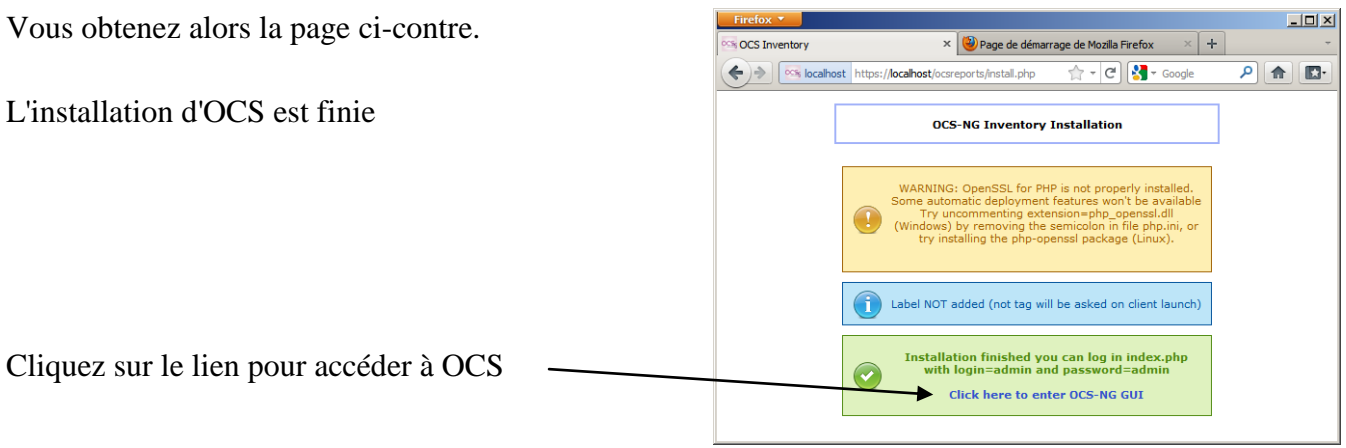

Vous arrivez sur la page d'authentification d'OCS

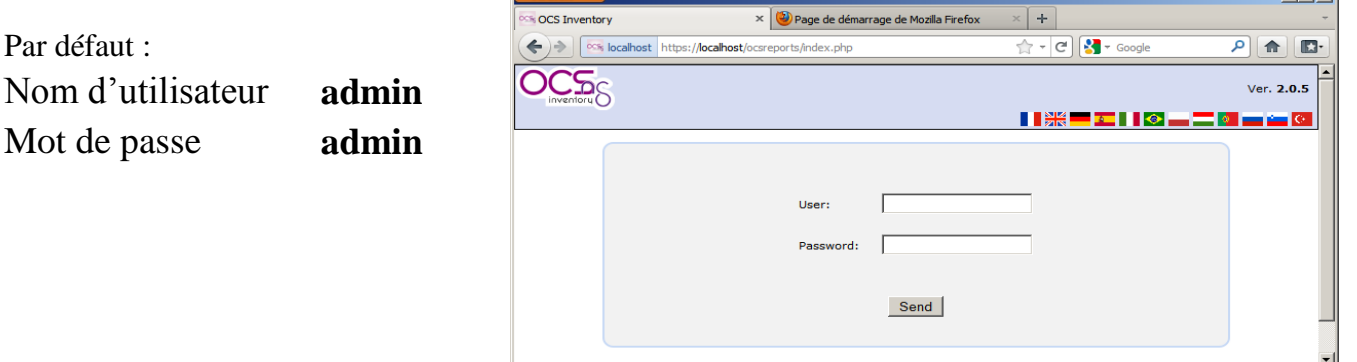

 $int$  $x1$ 

Vous accédez enfin à la page d'administration d'OCS: (en français ou en anglais suivant l'option choisie)

Vous constatez qu'un message d'Alerte Sécurité apparaît en haut de la page.

C'est normal car vous avez utilisé les identifiants et mots de passe par défaut.

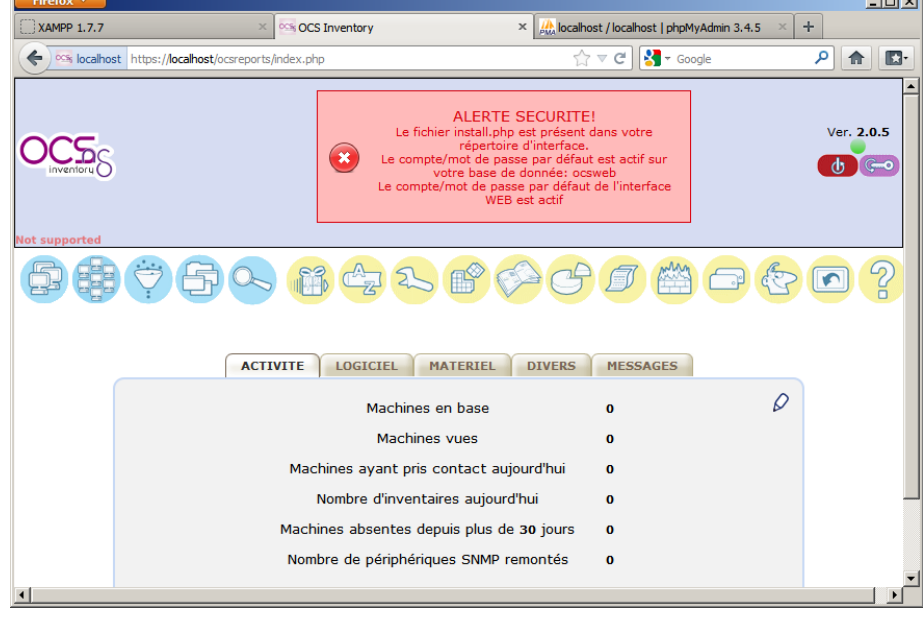

Vous allez changer le mot de passe par défaut pour le compte « ocs » dans MySQL. Dans PHPMyAdmin, à l'url [http://localhost/phpmyadmin,](http://localhost/phpmyadmin) dans l'onglet « Privilèges », sélectionnez « Changer les privilèges » pour le compte « ocs » et le client « localhost » :

 L'accès au mot de passe se situe vers le milieu de la page !saisissez le mot de passe : **ocsglpi** Même opération pour le compte « root », avec le même mot de passe **ocsglpi.**

Après cela, il faut modifier les fichiers suivant en y renseignant les nouveaux mots de passe:

*C:\xampp\phpMyAdmin\config.inc modification du mot de passe de « root »*

```
\Rightarrow \frac{\partial c}{\partial l}'Servers'][$i]['password'] = 'ocsglpi';
```
- *C:\xampp\htdocs\ocsreports\dbconfig.inc modification du mot de passe de « ocs »* Define(*''PSWD\_BASE'', '' ocsglpi ''):*
- *C:\xampp\apache\conf\extra\ocsinventory-server.conf modif mot de passe « ocs » PerlSetVar OCS\_DB\_PWD ocsglpi*

Arrêtez les serveurs Apache et MySQL et fermez votre navigateur. Relancez tout.

Revenez dans la console d'administration d'OCS [\(https://localhost:n°port/ocsreports\)](https://localhost/ocsreports).

Voir page suivante.

#### BTS SIO module SI7 TP Installation OCS et GLPI

 $\overline{L}$ lol $x$ l Pour créer ou modifier un compte OCS Inventor Page de dér  $\Box$ utilisateur sélectionnez l'icône « user ».  $\frac{1}{12}$  -  $\frac{1}{12}$  -  $\frac{1}{12}$  -  $\frac{1}{12}$ 同命国 irte*linde* v. nhn2fi incti  $\boxed{\bullet}$  $\mathbb{Z}$   $\mathbb{Z}$ Dans l'onglet «Super administrators » vous pouvez voir l'existence du compte Administrators teledeploy requesters Local administrators Super administrators Add a new user Administer profiles par défaut admin/admin. i. Show:  $\boxed{20}$  $\overline{\phantom{0}}$ Affichez les informations de l'utilisateur : Restrict view:  $\overline{\phantom{a}}$ Filter  $\triangleright$ 2 Result(s) (Down .<br>اhad ASTNAME ID Nan<br>"X Edit Selec  $T$ vpe $\overline{V}$ Default  $\mathbf{r}$ admir admin admin sadmin administrate account

 $-10x$ Entrez le nouveau Mot de Passe : **ocsglpi**  $x +$ **ET XAMPP 1.7.7 CCS** Inventory e I San rity San  $\leftarrow$   $\mathbf{a}$  https://local  $\triangledown$  C  $\bigotimes$   $\cdot$  Google  $\overline{\mathsf{a}}$ 合  $\mathbb{R}$ Ajouter un nouvel utilisateur Administrer les profils Tout le monde respecte ces valeurs!!!!!!! ID utilisateur: admir Validez. Super administrateurs  $\overline{\phantom{0}}$ 同量  $\sqrt{\mathsf{admin}}$ Nom: **ASTNAME** admin Default administrator accoun  $Cov$ Mot de  $\odot$ 

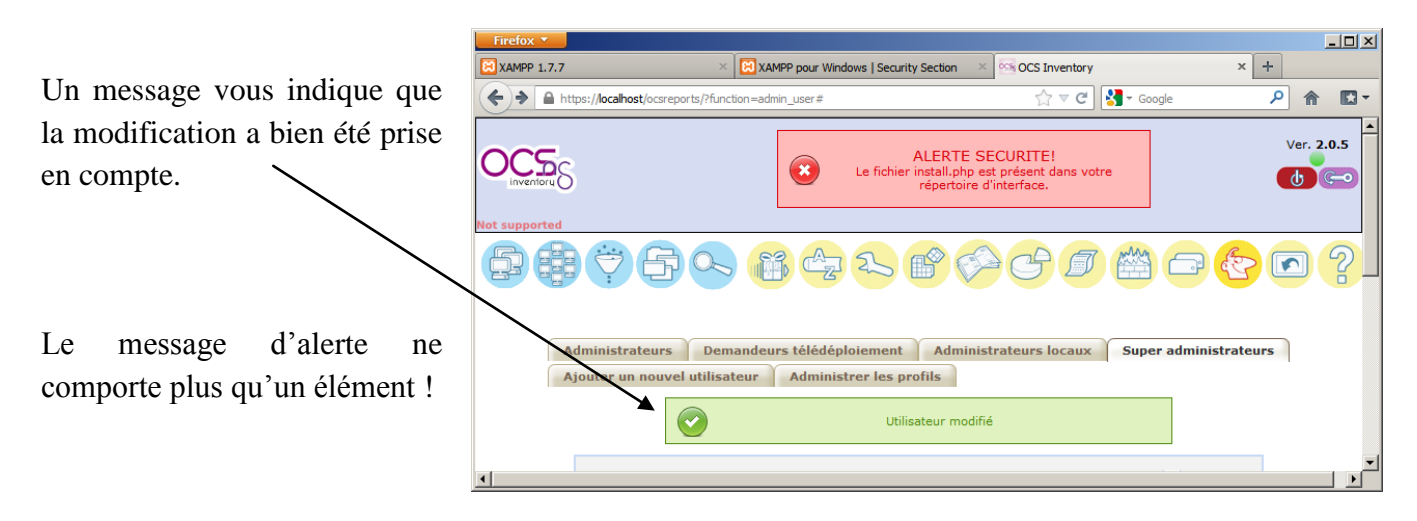

Enfin, supprimez le fichier *C:\xampp\htdocs\ocsreports\install.php*

Normalement vous ne devez plus avoir de message d'erreur dans votre console OCS. Ouf !! Pour renforcer la sécurité du serveur web XAMPP, rendez-vous à l'url <http://localhost/security/index.php> Cliquez sur le lien<http://localhost/security/xamppsecurity.php> (en milieu de page).

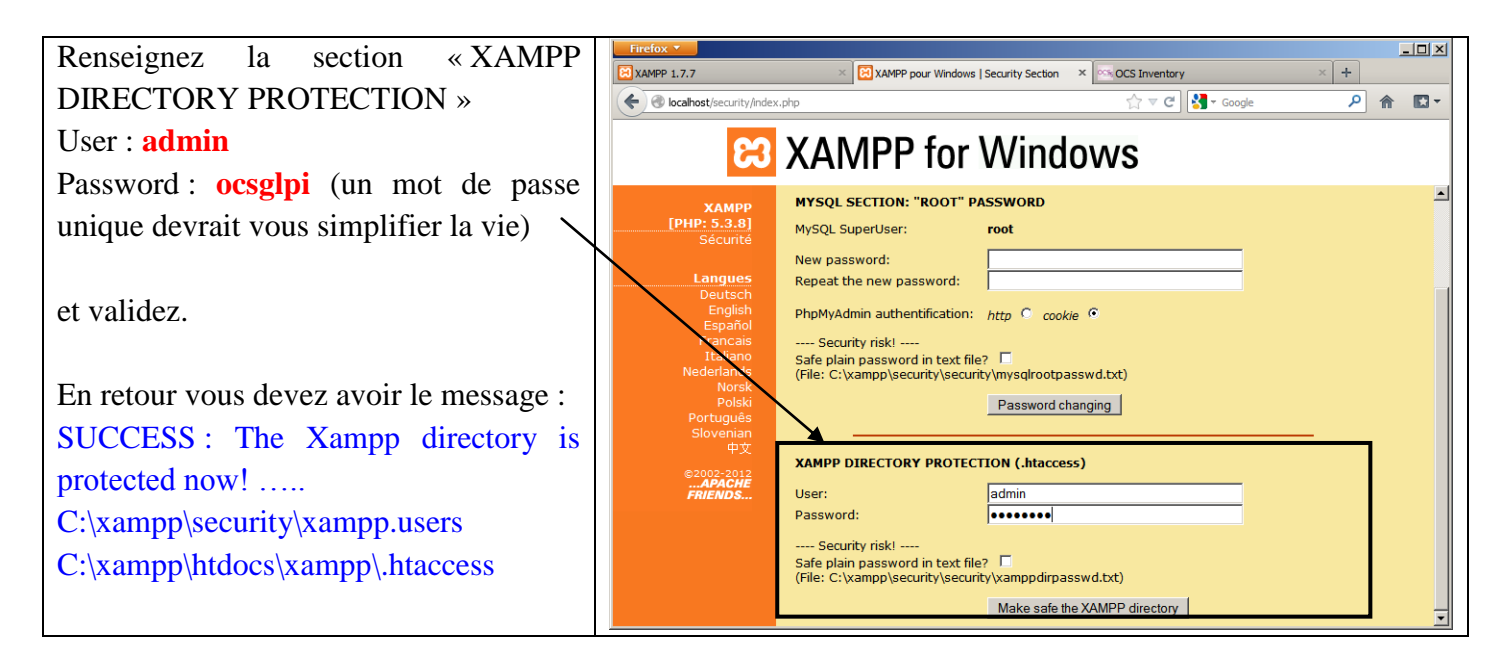

Ensuite, il vous faut changer le mode d'authentification de PHPMyAdmin en modifiant le fichier *C:\xampp\phpMyAdmin\config.inc.php* dans la partie */\* Authentification type and info \*/,* comme suit :

**\$cfg['Servers'][\$i]['auth\_type'] = 'http'; (ligne 19 en lieu et place de 'config')**

Cela permet de forcer la demande d'authentification sur PHPMyAdmin.

Si vous revenez dans la partie sécurité du serveur Xampp, il ne doit plus y avoir de « rouge » !

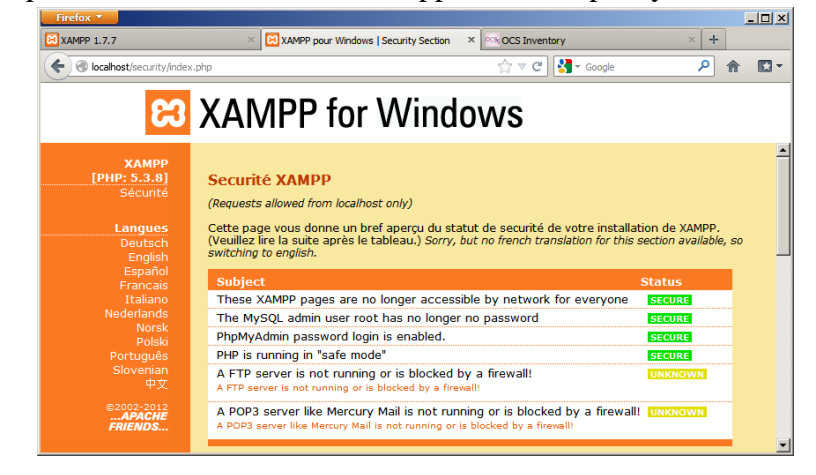

Une fois le serveur OCS opérationnel, il faut récupérer les informations sur le matériel et les logiciels installés sur le réseau.

## **1.5 CRÉATION DE L'INVENTAIRE DANS OCS**

OCS rapatrie automatiquement les informations sur l'électronique de réseau et les imprimantes mais un **agent doit être installé** sur les ordinateurs.

Vous pouvez télécharger l'agent à cette adresse :

<http://www.ocsinventory-ng.org/index.php?page=downloads>

**Il est important de prendre l'agent de même version que le serveur OCS installé.**

La version de l'agent installé ici est : OCSNG\_Windows\_Agent\_2.0.5.zip

### **1.5.1 Installation de l'agent sur un poste client**

Pour installer l'agent manuellement sur un poste client, il faut suivre les étapes suivantes :

- A partir du fichier archive OCSNG\_Windows\_Agent\_2.0.5.zip extraire le fichier **OCSNG** Windows Agent Setup.exe et exécuter ce fichier;
- Acceptez les termes de la licence d'utilisation ;
- Choisissez les composants à installer (laisser les choix par défaut, tout sauf «local inventory»);
- Complétez les propriétés du serveur OCS : précisez l'adresse URL [http://192.168.0.x/ocsinventory;](http://192.168.0.x/ocsinventory) (Si vous utilisez un port autre que 80, précisez le après l'IP)
- Complétez les propriétés du serveur proxy : laisser les valeurs par défaut (None) ;
- Complétez les propriétés de l'agent OCS pour Windows : laisser tel quel ;
- Choisissez le dossier d'installation :
	- $\Rightarrow$  laisser la valeur par défaut (c:\Program files(x86)\OCS Inventory Agent
- Lancer l'installation.
- Quitter l'installation en choisissant de lancer automatiquement l'agent (choix par défaut).

L'icône de l'agent OCS apparaît dans la barre des tâches (en bas à droite). Vous pouvez soit exécuter l'agent immédiatement, soit afficher les informations d'inventaire. Testez la deuxième possibilité.

Vérifiez que l'agent est bien installé en tant que service. Pour cela, allez dans *Panneau de configuration*, puis *Système et sécurité*, *Outils d'administration* et *Services* :

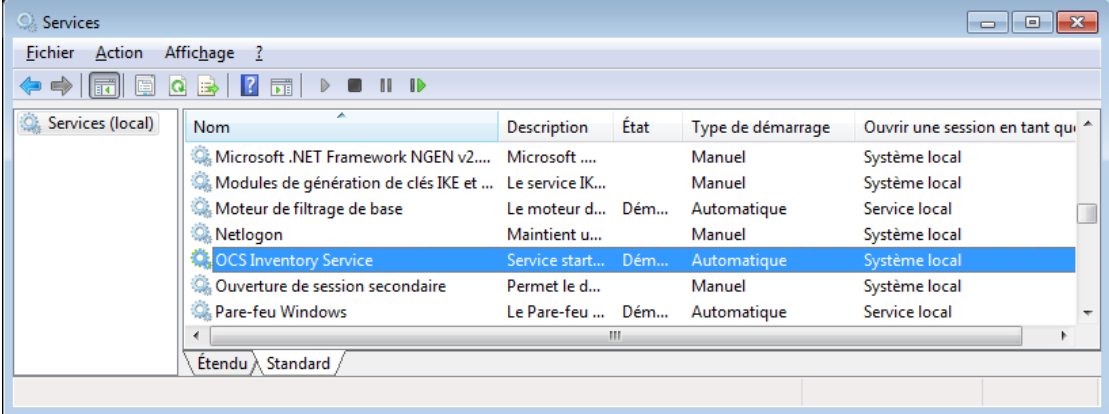

#### **1.5.2 Accélérer la remontée des informations vers le serveur OCS**

Il y a 2 solutions pour accélérer la remontée :

- Regardez si l'agent a créé un répertoire « OCS Inventory Agent » dans Program files. Si c'est le cas, il y a un fichier nommé **ocsinventory.ini** situé dans :
	- **C:\ProgramData\OCS Inventory NG\Agent** sous Windows Seven, Vista et 2008 R2.
	- C:\Documents and Settings\All Users\Application Data\OCS Inventory NG\Agent sous XP. Arrêtez le service *OCS Inventory Service* puis ouvrez ce fichier et cherchez la ligne TTO\_WAIT. Changez la valeur par 10, enregistrez le fichier et redémarrez le service *OCS Inventory Service* dans les services.
- Dans la barre des tâches, en bas à droite, faites un clic droit sur l'icône de l'agent OCS puis sélectionner l'option « Exécuter l'agent OCS Inventory NG maintenant ». Un message apparaît vous indiquant que la notification d'inventaire a été envoyée. Validez par OK.

Normalement la remontée est assez rapide.

Si vous allez dans la console d'OCS et que vous faites une actualisation, vous devriez voir apparaître le poste client sur lequel est installé l'agent OCS.

Une fois la connexion au serveur OCS établie, vérifiez le contenu du fichier **ocsinventory.ini.** En effet, ce fichier doit comporter 2 nouvelles lignes (après TTO\_WAIT):

- $\triangleright$  PROLOG FREQ = La valeur dépend de la configuration du serveur OCS (24 par défaut)
- $\geq$  OLD PROLOG FREQ = valeur en fonction de la config (ancienne valeur de PROLOG FREQ si cette dernière a été modifiée lors de la dernière connexion au serveur).

### **1.5.3 Configuration standard des remontées des informations vers le serveur OCS**

Afin d'avoir un résultat rapide et une confirmation du bon fonctionnement entre l'agent et le serveur OCS, vous avez déclenché manuellement l'envoi des informations.

En pratique, il faut automatiser cela et trouver la bonne période de l'envoi des informations. Une période trop courte engendrerait une surcharge du réseau. Les configurations des postes clients ne sont pratiquement pas modifiées, donc inutile d'envoyer ces informations à des intervalles de temps très court.

Revenez dans la console d'administration d'OCS.

Un "clic" sur chaque onglet et sur chaque icône devrait déjà vous donner un aperçu des fonctionnalités.

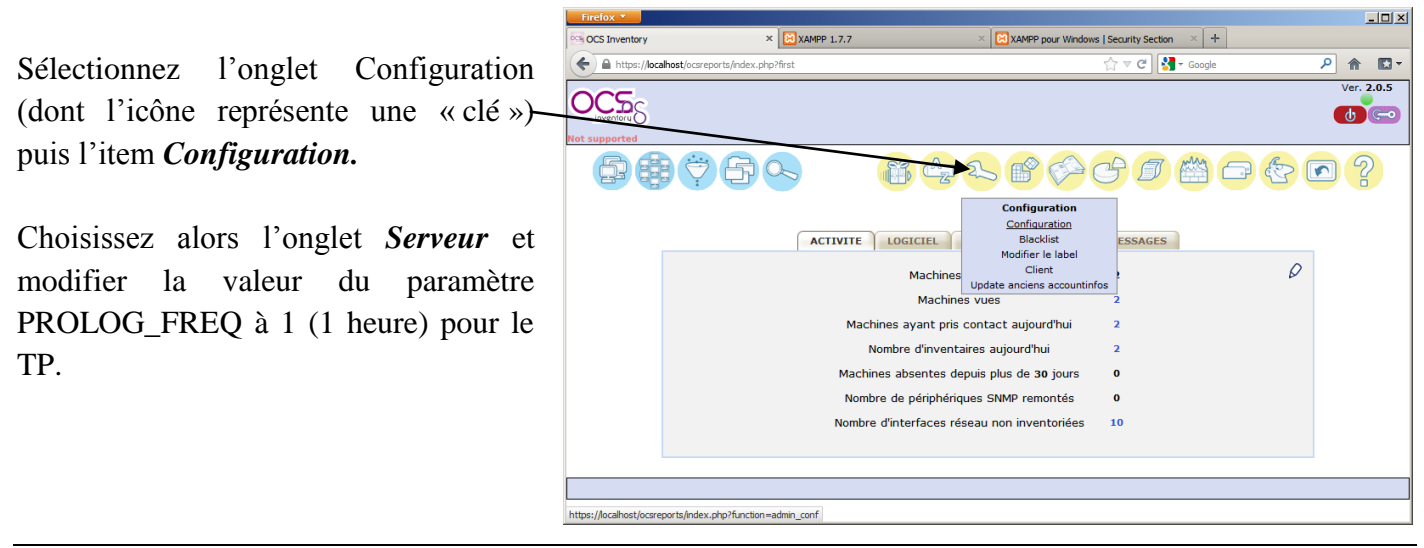

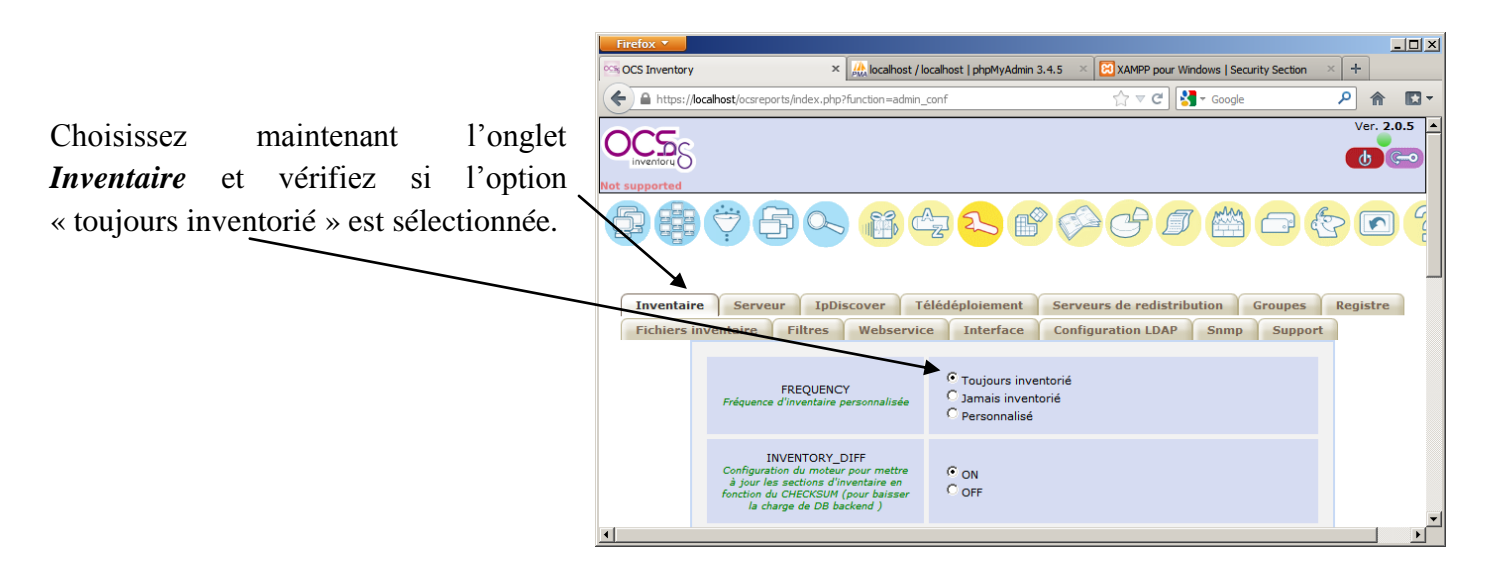

#### **Un peu de théorie :**

Ce sont les paramètres PROLOG\_FREQ (onglet serveur) et FREQUENCY (onglet Inventaire) qui gèrent le rythme des inventaires.

**PROLOG\_FREQ** définit en nombre d'heure la **période max** entre 2 **lancements** d'un agent. Cette notion de "**période max"** permet d'éviter les surcharges si tous les postes remontaient leur inventaire simultanément ; l'agent choisit un temps de manière aléatoire pouvant aller jusqu'à cette période max pour contacter le serveur.

C'est la valeur de la variable FREQUENCY qui va réellement permettre le lancement de l'inventaire :

- **Toujours inventorié (always)** : la remontée sera réalisée sans condition dès que l'agent sollicite le serveur (c'est la valeur par défaut)
- **Jamais inventorié (never)** : aucune remontée ne sera réalisée.
- **Personnalisé (custom)** : définit une **fréquence de remontée d'inventaire en nombre de jours** : la remontée sera réalisée lors de la sollicitation du client si l'inventaire est plus vieux que le nombre de jours spécifiés dans FREQUENCY.

#### **Exemples** :

FREQUENCY = toujours inventorié et PROLOG FREQ = 24 : toutes les 24 heures au max, je force une remontée qui sera faite à chaque fois

FREQUENCY = 1 et PROLOG FREQ= 12 : toutes les 12 heures au max, l'agent demande au serveur s'il n'est pas temps de réaliser un inventaire. Celui-ci acceptera si l'inventaire actuel a plus d'un jour.

**Pour approfondir** les différentes possibilités de configuration : <http://wiki.ocsinventory-ng.org/index.php/Documentation:Administration/fr>

## **1.6 Utilisation d'OCS**

#### **1.6.1 Utilisation de la console d'administration**

 Allez dans la console d'administration d'OCS et sélectionnez « Toutes les machines ». Votre poste client apparaît dans la liste. Si vous passer la souris sur le nom de la machine, ce dernier s'affiche alors en rouge. Faites un clic. Vous obtenez alors la page suivante :

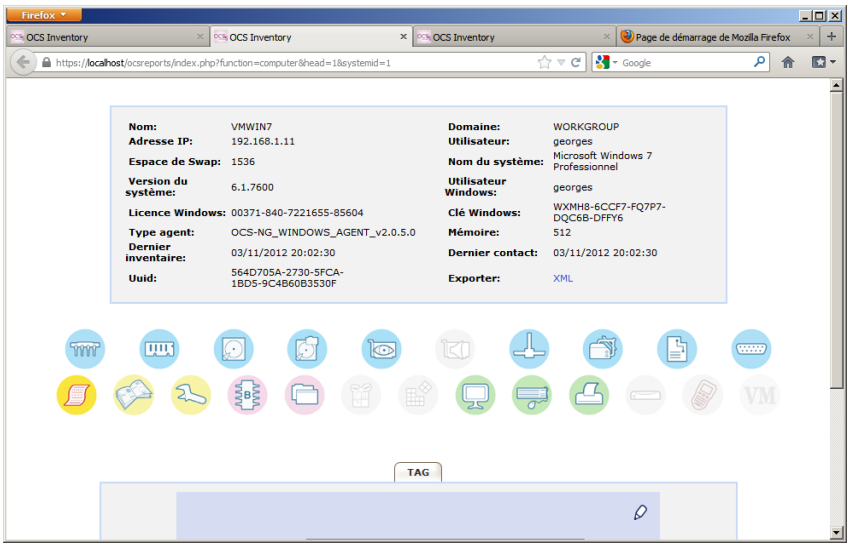

 **Q1** : Sous le récapitulatif du poste concerné il y deux rangées comportant plusieurs icônes. Parcourez ces icônes et répondez aux questions suivantes :

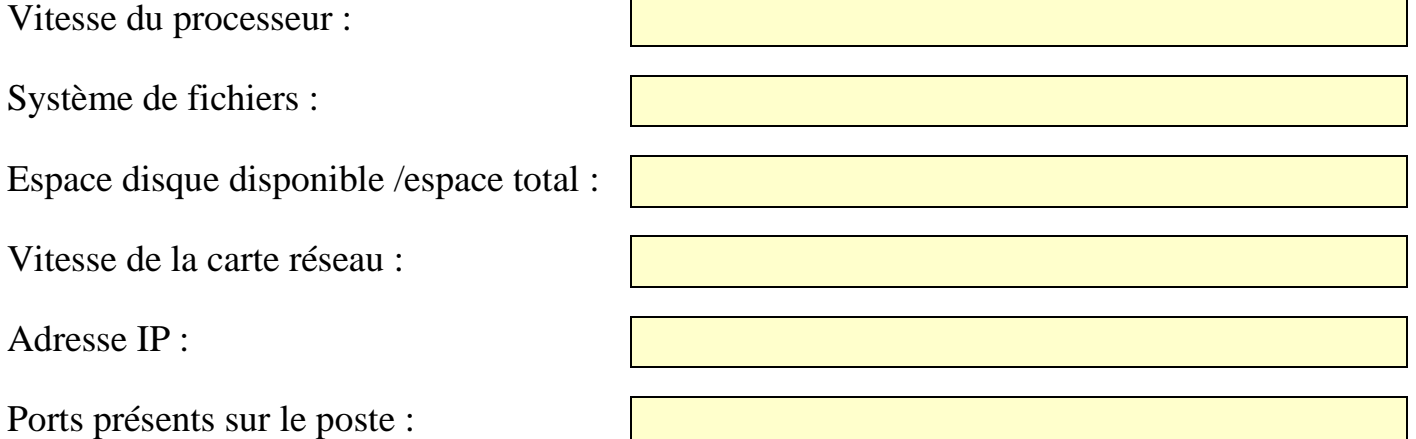

Vous allez commencer par ajouter une information concernant votre client : son lieu géographique.

Vous allez donc rajouter un « TAG ». Le "TAG" représente une rapide description de la machine (et permettra des recherches par catégorie) : s'il n'a pas été précisé lors de la configuration de l'agent, il peut être ajouté ou modifié via la console d'administration du serveur (c'est ce que vous devez faire).

 **Q2** : Dans le cadre du TP, ce lieu géographique sera constitué du numéro de la salle (C351) et du numéro correspondant à votre poste de travail dans la salle (de 01 à 16). On aura par exemple pour la machine près du bureau Prof « C351\_01 » et pour celle située au fond de la classe « C351\_16 »:

Notez le texte saisi dans la partie TAG:

## **1.6.2 Amélioration de l'inventaire**

- Afin d'obtenir un inventaire plus complet (un seul poste c'est un peu juste), vous allez travailler par plot (3 ou 4). Vous allez à tour de rôle modifier le fichier **ocsinventory.ini** de votre poste client et faire en sorte que l'agent OCS s'adresse successivement aux serveurs des autres membres du groupe. Ainsi, chacun aura un inventaire comportant 3 ou 4 poste client.
- **Q3** : Notez les TAG de toutes les machines présentes dans votre inventaire :

#### 2<sup>ème</sup>  $partie:$  **Installation de GLPI**

## **2.1 Pré-requis**

Téléchargez la dernière version de glpi, à cette adresse : [http://www.glpi-project.org/article.php3?id\\_article=3](http://www.glpi-project.org/article.php3?id_article=3)

Nous allons installer **Glpi 0.83.4**. Profitez pour télécharger également la documentation proposée.

## **2.2 Installation de GLPI**

Vous aurez besoin d'un utilitaire d'archivage tel que « 7zip » ou « PowerArchiver 2000 » ou autre. Dézippez l'archive (glpi-0.83.4.tar.gz) dans le répertoire " C:/OCS/xampp/htdocs" du serveur.

Est-ce que le sous répertoire « gpli » a bien été créé ?

Pour installer GPLI , exécutez les opérations suivantes :

- Ouvrez votre navigateur Web et tapez cette adresse : [http://localhost/glpi;](http://localhost/glpi)
- $\triangleright$  Choisissez la langue;

Acceptez les termes de la licence

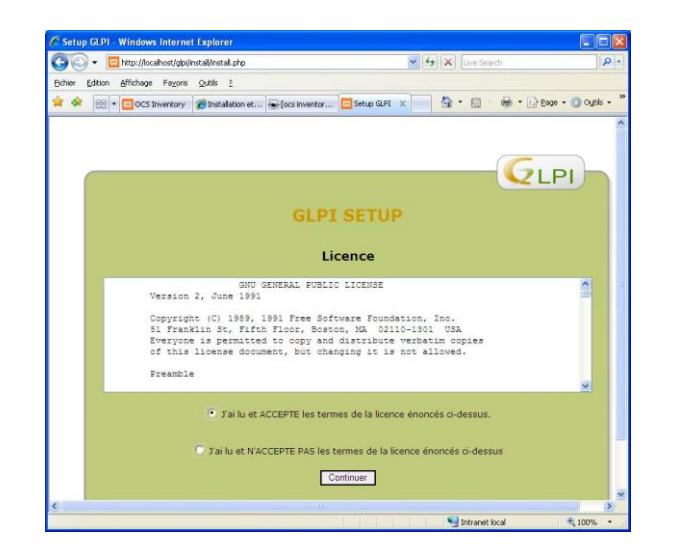

 $\triangleright$  Lancez l'installation :

### $\triangleright$  Etape 0 :

Vérification de votre configuration. Si tout est OK, cliquez sur *continuer*.

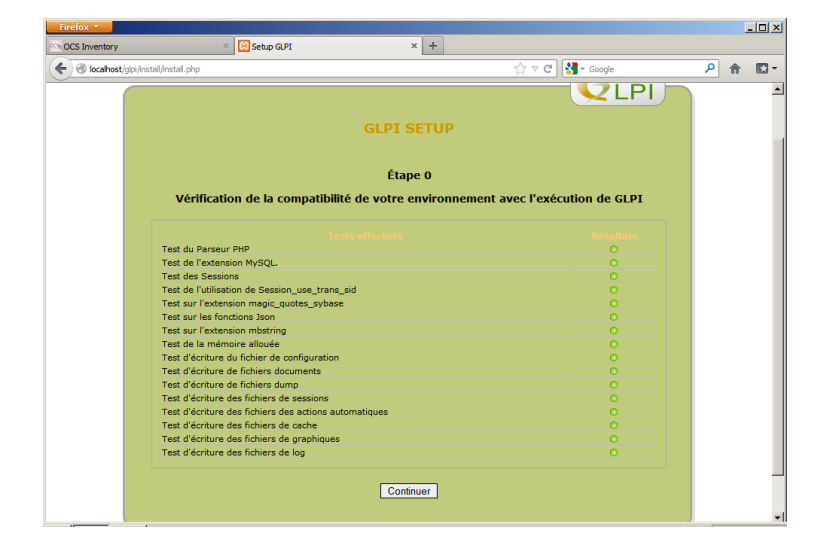

## $\triangleright$  Etape 1:

Configuration de la connexion à la base de données.

**MySql server** : "**localhost**" (serveur "MySql") **MySqluser** : **root MySqlpass** : **ocsglpi**

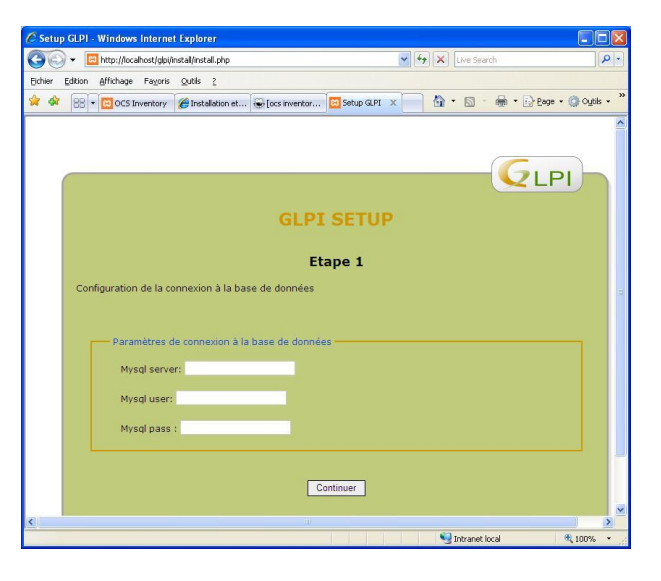

## $\triangleright$  Etape 2 :

Test de connexion à la base de données et création de la BDD MySql.

Entrez un nom pour la nouvelle base de données : « **glpi** »

Cliquez sur *continuer*.

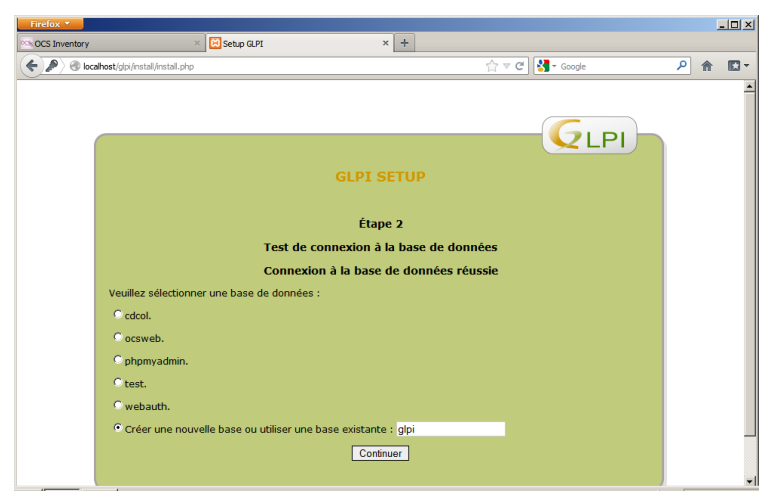

 $\triangleright$  Etape 3 : Initialisation de la BDD.

Le processus d'installation crée la base sur le serveur MySql et un écran indiquant la bonne exécution de la création devrait apparaître. Continuez.

 $\triangleright$  Etape 4 : Fin de l'installation.

Un rappel des identifiant utilisés par défaut est affiché :

>glpi/glpi pour le compte administrateur ; >tech/tech pour le compte technicien ;

- >normal/normal pour le compte normal et >post-only/postonly pour le compte postonly.
- 

Vous pouvez alors accéder à GLPI grâce au lien Utiliser GLPI.

**Login** : glpi **Mot de passe** : glpi

Glpi est installé.

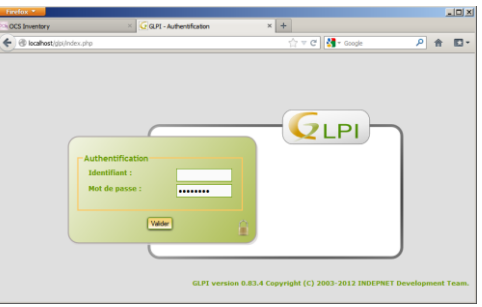

Voici l'interface standard d'accueil de GLPI :

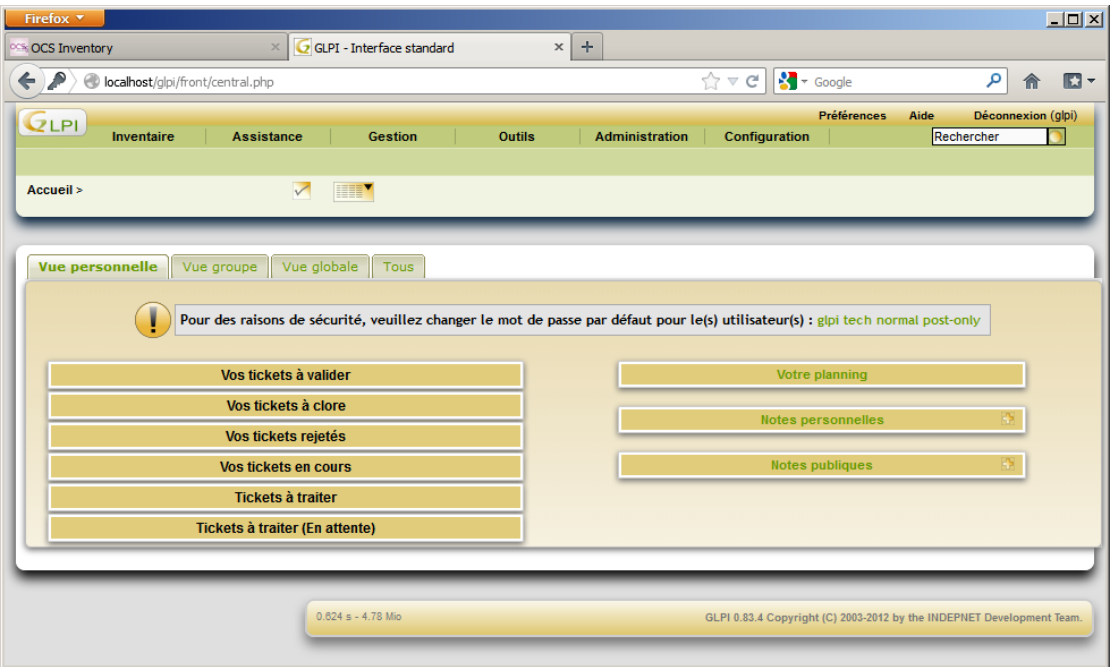

Dans ce TP, vous allez tout d'abord créer l'inventaire dans GLPI à partir des informations collectées par OCS, puis vous aborderez la partie gestion des incidents.

### **2.3 Création de l'inventaire dans GLPI**

Dans OCS, vous avez ajusté la planification de mises à jour à *Toujours inventorié*. Pour ce faire, sur la page par défaut d'OCS, cliquez sur *Configuration/Inventaire***/***Fréquence*.

Maintenant, allez dans GLPI.

Sélectionnez Configuration/Générale puis l'onglet inventaire

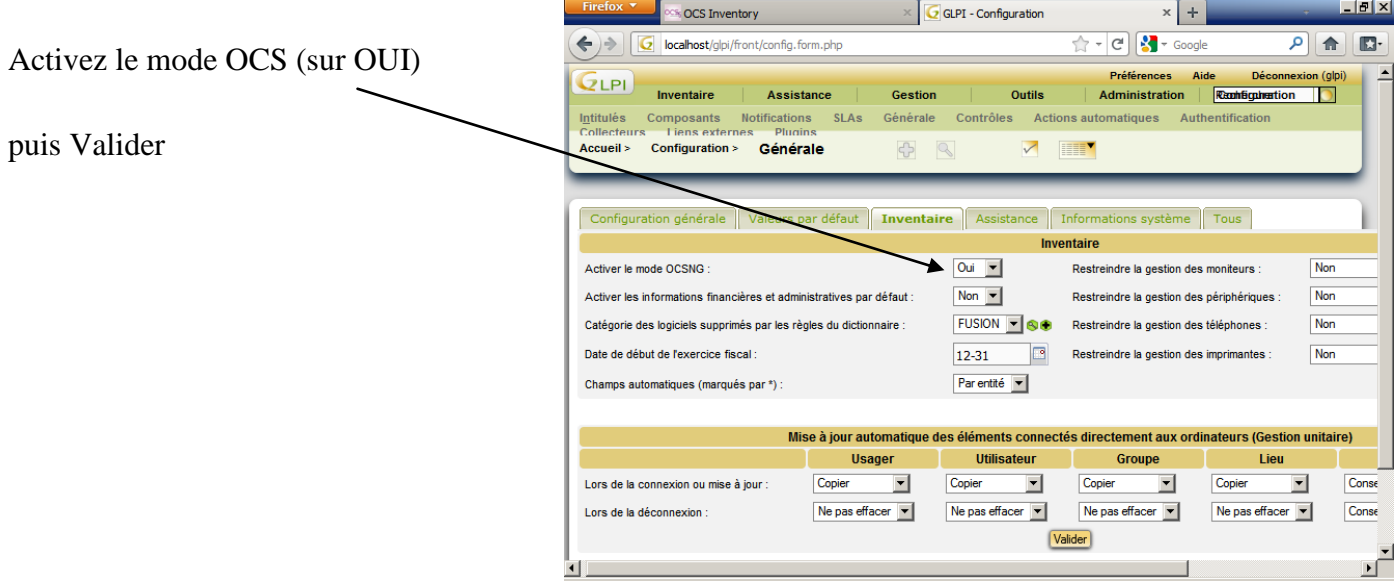

Allez ensuite dans Configuration/Mode OCSNG.

#### BTS SIO module SI7 TP Installation OCS et GLPI

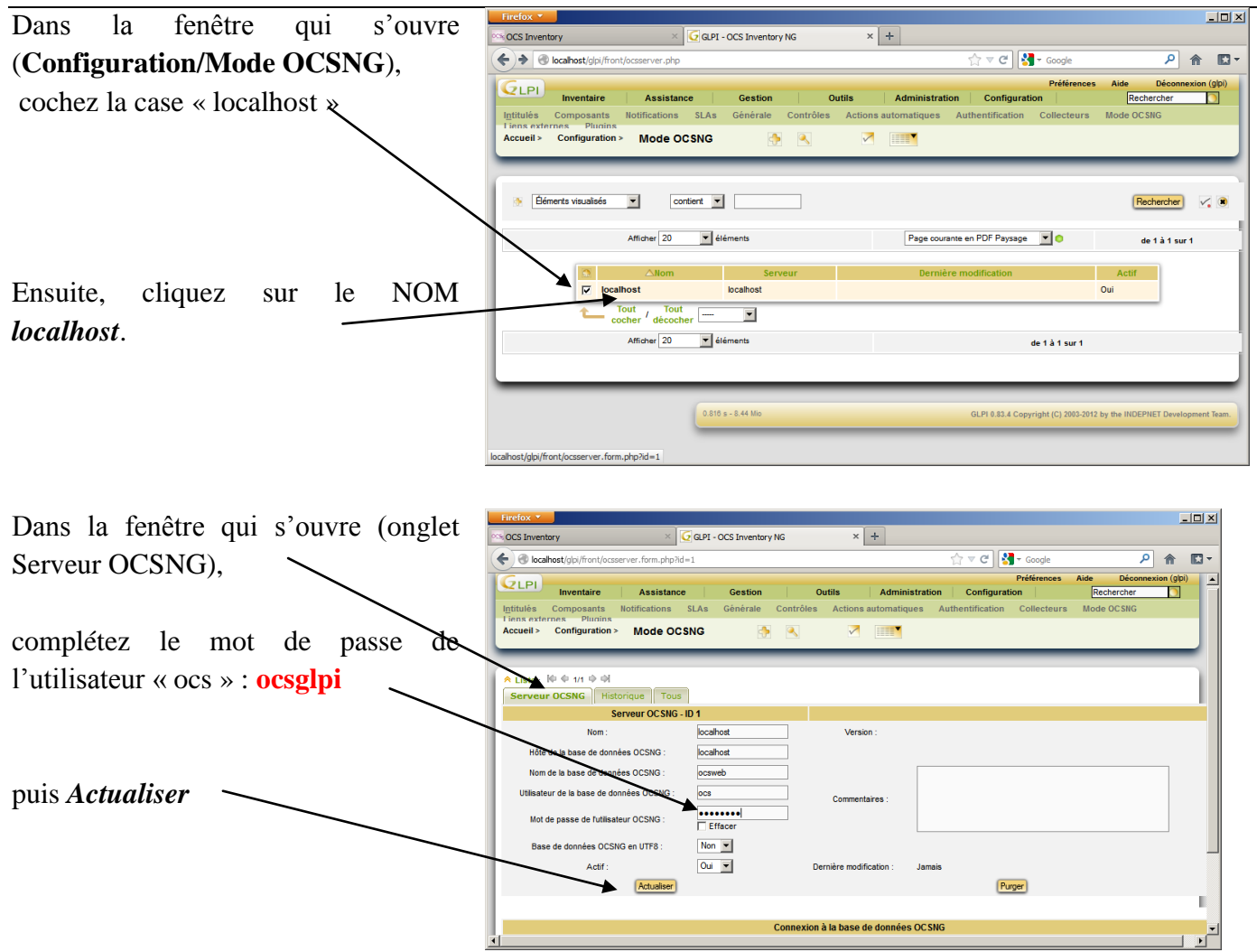

Dans la fenêtre qui s'ouvre vous avez la confirmation que les modifications apportées ont bien été prise en compte et que la connexion à la base de données d'OCS a réussi.

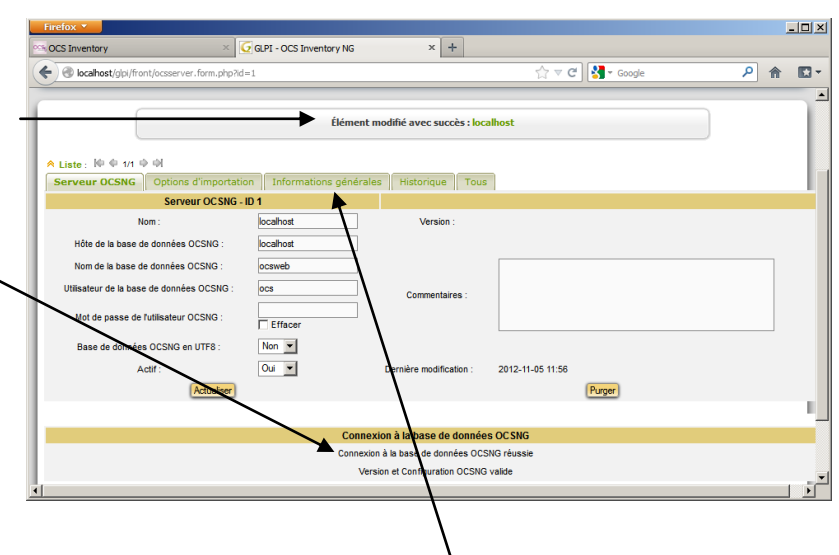

Sélectionnez l'onglet « Informations générales », ce qui va vous permettre de choisir les informations que vous voulez que GLPI synchronise avec OCS.

Voir page suivante.

Attention, ces informations n'apparaissent que vers le bas de la page !!!

 $|n|$  $x|$ 

ń

 $\overline{A}$  $\mathbb{R}$ 

 $\overline{z}$ Pas d'import

 $\vert \cdot \vert$ 

Pas d'import  $\overline{\phantom{a}}$ 

Pas d'import  $\overline{\phantom{a}}$ 

Pas d'import

.<br>Pas d'import  $\overline{\phantom{0}}$ 

Par défaut, tout est à « NON » pour les informations générales et les composants et « Pas d'import » pour les informations administratives.

Remplacez les « NON » par « OUI ».

Laissez les « Pas d'import ».

VALIDER vos modifications.

Dans le menu principal de GLPI, allez dans **Outils/OCSNG**

Faites *importation de nouveaux ordinateurs*

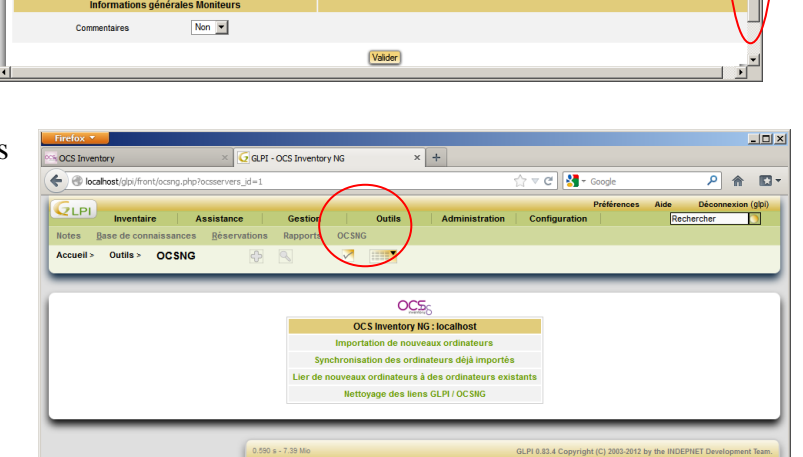

 $\times$  +

**Mámoire** 

.<br>Disoue dur

Carte réseau

**Modem** 

Ports

Carte graph

 $\frac{\sqrt{2}}{\sqrt{2}} \nabla C$ 

 $0$ d  $\overline{z}$ 

 $|0u|$ 

 $0$ i  $\vert \mathbf{v} \vert$ 

 $|0u|$ 

 $\overline{a}$ 

Oui  $-$ 

 $\overline{O}$ ui  $\overline{B}$ 

 $|0u|$ 

 $|0u|$ 

 $\overline{\mathbf{R}}$ 

Purger

Lieu

Usager nun

G GLPI - OCS Inventory NG

 $\overline{0}$ ui  $\overline{z}$ 

 $\overline{\text{Out}}$   $\overline{\text{v}}$ 

 $0$ ui  $-$ 

 $Out$   $\rightarrow$ 

 $\overline{u}$ 

 $0$ ui v

Oui  $\sqrt{ }$ 

 $\boxed{\text{Oui} \quad \boxed{2}}$ 

 $|0u|$ 

 $|Out - \nabla|$  $\overline{O}$ ui  $\boxed{\text{Out } \bullet}$ 

Actuals

**More** 

a<br>Kolova'h e

.<br>Série du système d'ex

Numéro de série

Modèle

Usager

ocs Im

 $\leftarrow$   $\circledcirc$  local

Maintenant vous devez voir apparaître dans GLPI les machines inventoriées dans OCS.

En réalité il suffit de faire « tout cocher » ou de ne sélectionner que les machines que vous souhaitez,

puis faites « importer ».

Revenez dans le menu principal de GLPI et sélectionnez l'onglet Inventaire

La ou les machines que vous venez d'importer d'OCS font maintenant partie de l'inventaire de GLPI.

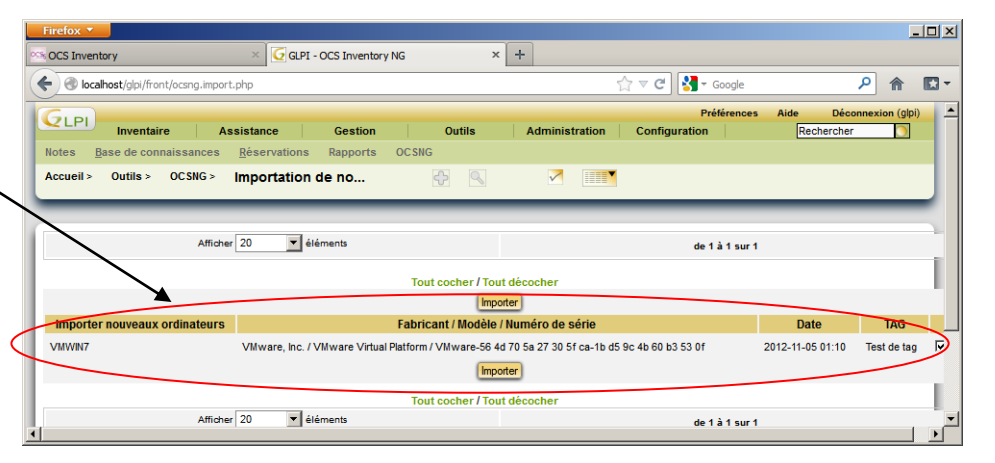

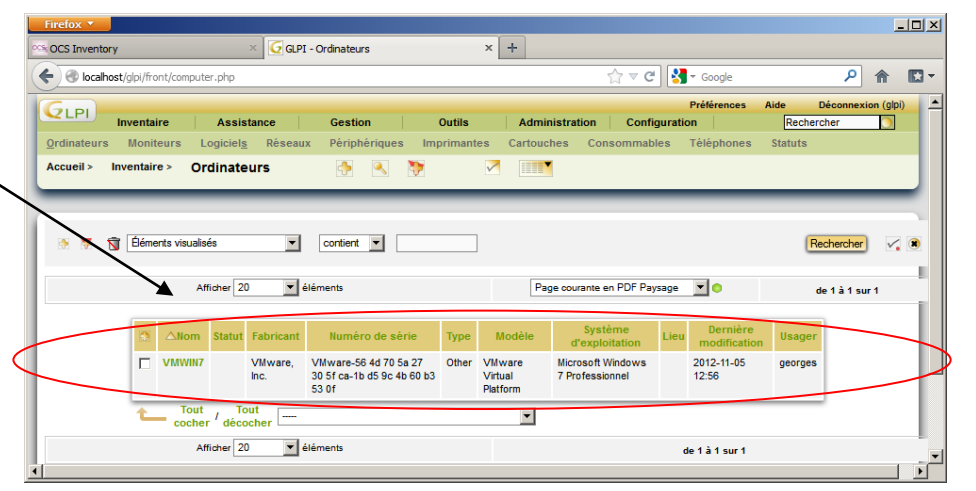

## **2.4 Utilisation de GLPI**

Normalement, à l'étape précédente vous avez du importer plusieurs machines (qui doivent donc être dans l'inventaire d'OCS). Si ce n'est pas le cas, revenez au paragraphe 1.6.2 afin d'avoir plusieurs postes de travail dans votre inventaire.

Dans l'onglet **Inventaire** de GLPI, cochez une des machines et cliquez sur son nom. Vous accédez ainsi à l'ensemble des informations concernant cette machine.

**Q4** : Quels sont les logiciels installés sur cette machine:

Faites vérifier par le Prof !

**⊘ O5** : Que devez-vous faire pour remédier à cela ? (détailler brièvement les menus et onglets).

*♦* **O6** : Combien de logiciels sont installés sur cette machine ?

Faites vérifier par le Prof !

Dans l'onglet **Gestion** de GLPI, sélectionnez le sous menu **Fournisseur**. Créez 3 fournisseurs que vous nommerez « Fournisseur 1 », « Fournisseur 2 » et « Fournisseur 3 ». Pour chacun d'entre eux, vous indiquerez un numéro de téléphone (réaliste), une adresse, un code postal (84000, 13001 et 13100), une ville (Avignon, Marseille et Aix en Provence) et le pays.

Allez sur la page standard d'accueil de GLPI (quel que soit le menu où vous êtes, cliquez sur l'icône GLPI en haut à gauche). Normalement un message vous indique qu'il faudrait changer les mots de passe (par défaut) des utilisateurs standard de GLPI (glpi, tech, normal et post-only). Cliquez sur l'utilisateur « glpi ». Modifiez le mot de passe en utilisant « **ocsglpi** », toujours le même et *Actualiser*. Faites la même chose pour les 3 autres utilisateurs (toujours le même mot de passe).

**Q7**: Est-ce que le message de sécurité a disparu ?

# Fin du TP, la suite sera abordée dans «TP2 utilisation de GLPI ».